# **Automated External Defibrillator (AED) Register**

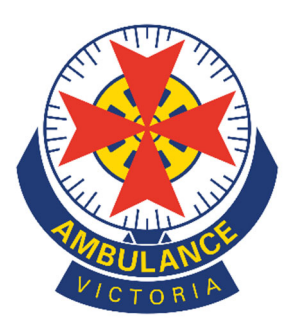

## *Quick User Guide*

- Part 1: Create a new user account
- Part 2: Register a location
- Part 3: Register a New AED Device
- Part 4: Site and AED Management

### **Part 1: Create a New User Account**

- 1. Visit: <registermyaed.ambulance.vic.gov.au/register>
- 2. Enter your personal details.

*All fields with an asterisk must be completed to proceed*

*\*Email - This will be your username. Once a user account has been created, the email address cannot be modified. A new user account will need to be created if email address changes. If the AED is at a business, we recommend using an email address accessible to more than one employee.*

*\*\*At least one contact number is required. Please include area codes for landlines – I.e. (03) XXXX XXXX.*

- 3. Create a password.
- 4. Check the box to accept the Terms and Conditions.

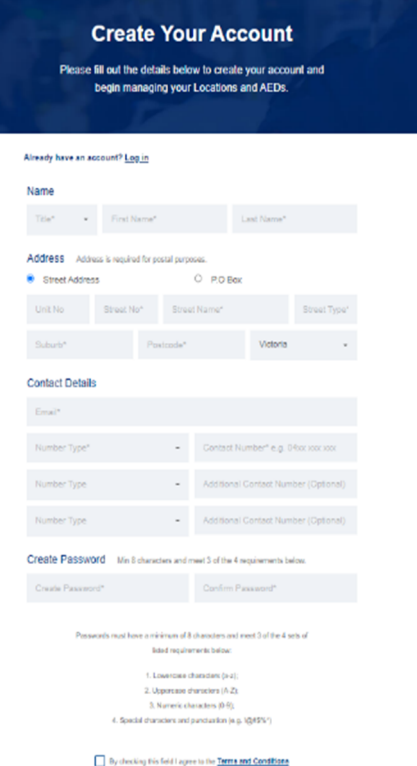

- 5. Click 'Register'.
- 6. Check your email for a confirmation and click the emailed link to verify your account.

*If you do not receive an email, please check your spam/junk folder or contact us directly.* 

7. You will automatically be sent to the 'Register a location' page. **Please do not continue** to Part 2 if the location has already been registered. If you are unsure, please contact aed.register@ambulance.vic.gov.au or 1800 AED REG

Version 2.0 August 2022

### **Part 2: Register a Location**

- 1. Visit: registermyaed.ambulance.vic.gov.au/login
- 2. Log in with your email address and password. This will take you to your AED Dashboard.
- 3. Click 'Register a New Location'

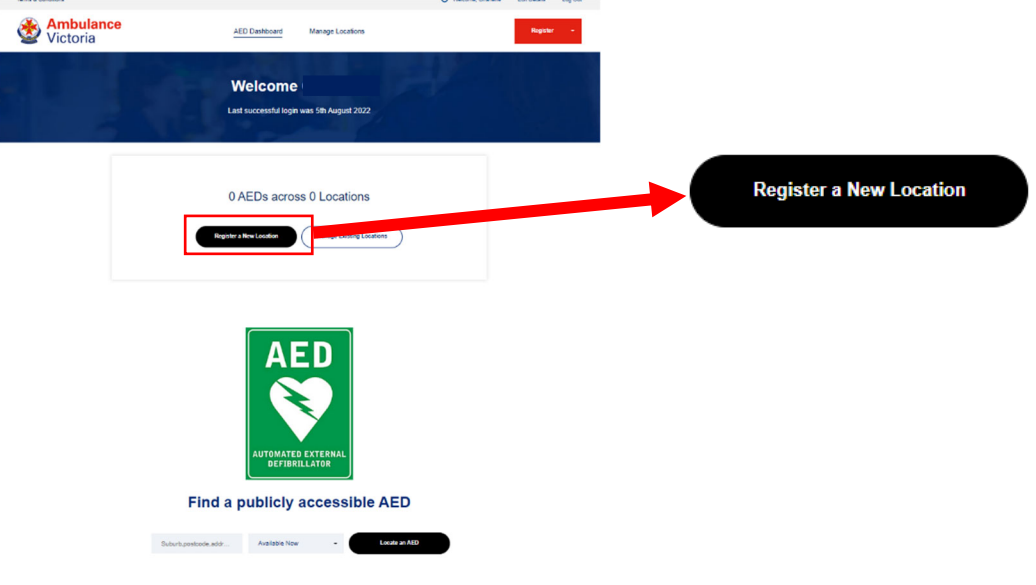

4. Enter site location details and click next.

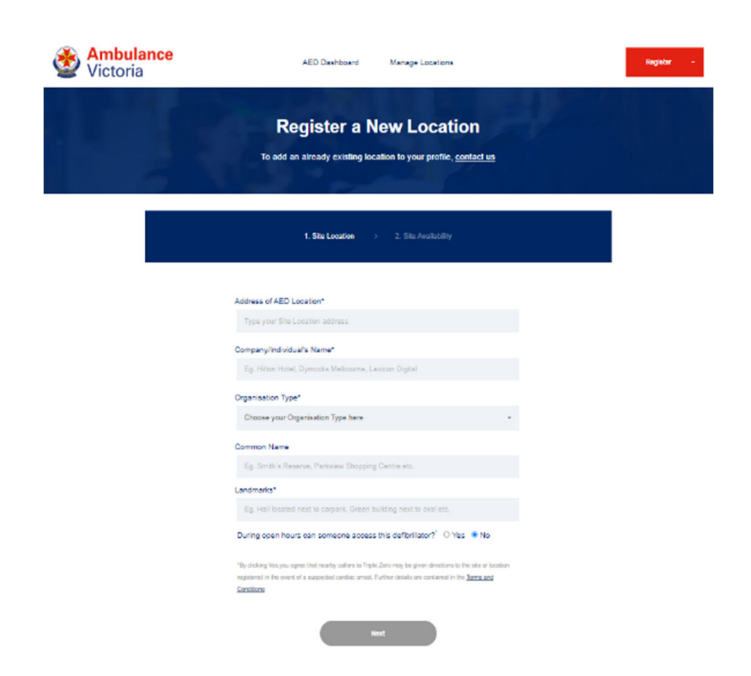

77 T

5. Enter the site availability. You can choose from the selections provided or select 'Other'. If selecting 'Other' please enter the hours of availability of your site

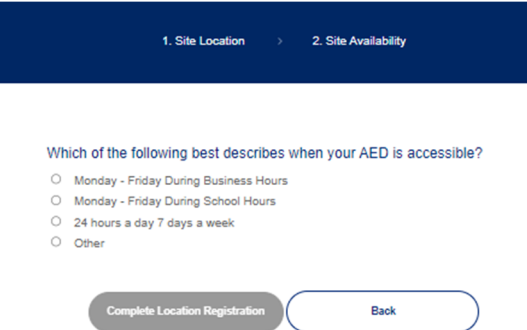

6. You have now registered the **site** of your AED. The next step is to **link an existing AED** or **register a new AED**

If you believe the **AED is already registered**, contact 1800 AED REG or aed.register@ambulance.vic.gov.au and our staff will assist.

If you need to **register a new AED**, please proceed to Part 3

,,,,

### **Part 3: Register a new AED**

- 1. Visit: registermyaed.ambulance.vic.gov.au/login
- 2. Log in with your email address and password. This will take you to your AED Dashboard
- *3.* Click on the red Register drop down box in top right corner. Click 'Register a New AED'.

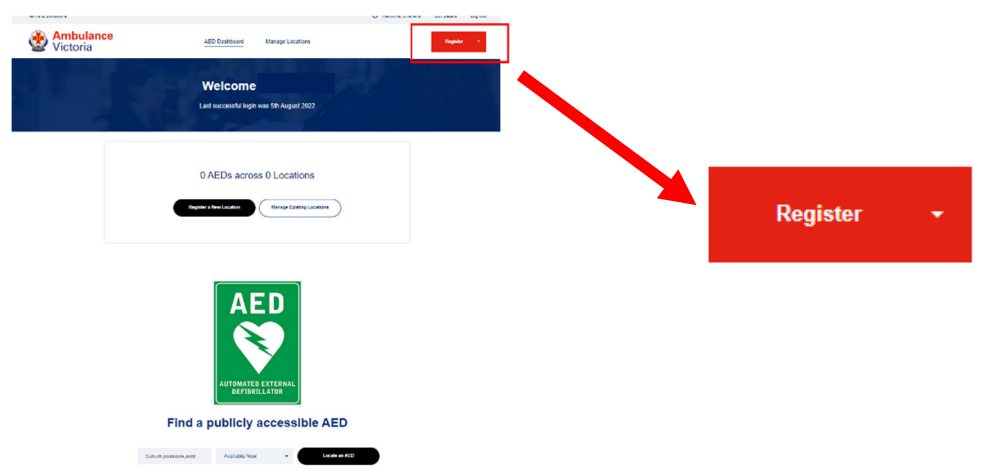

- 4. Enter the AED details:
	- Select the associated location from the drop-down menu.

*You can register multiple AED devices to the same location* 

Minimum requirements include:

- **Manufacturer**
- ‐ Model
- ‐ Serial number (found on the back of the AED device)
- ‐ Electrode expiry date (found on the pads package)

All other details, including uploading a photo, are optional *Please use photos less than 1.5MB file size.*

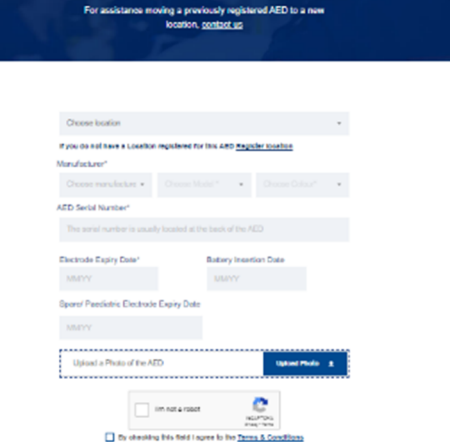

**Register an AED** 

77 T Z

- 5. Select how AED device is stored.
- 6. Indicate if signage is present.
- 7. Move the red pin to the show the physical location of the AED within the site.
- 8. Enter Floor Number, or 'Ground'
- 9. Write a description for the physical location of the AED within the site.
- 10. Select the 'I'm not a robot' box.
- 11. Read and accept the 'Terms and Conditions'
- 12. Click 'Register AED'.
- 13. Your AED will now be displayed in your dashboard as "Pending Verification" until all information is confirmed by the AED team.

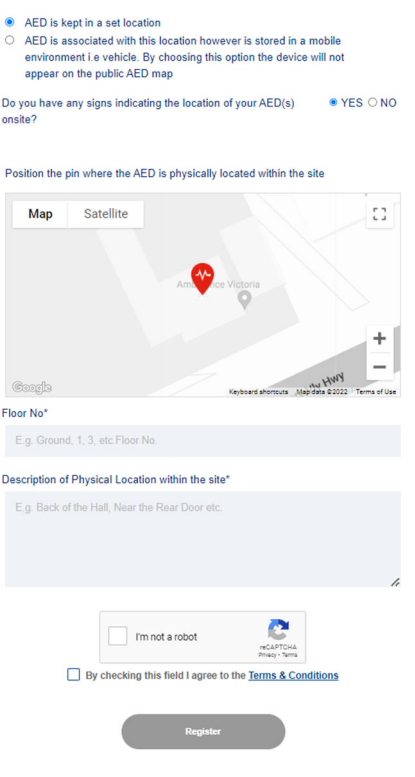

The registration process is now complete.

Our team will review the entry and validate the AED once all required information has been provided.

**Part 4** details some helpful tips on how to manage your sites and AEDs

Version 2.0 August 2022

7777

### **Part 4: Managing your location and AED.**

You can make changes to the site or AED by selecting 'Manage Locations' located at the top of the page. Select either 'Edit Location' or 'Pending Verification' to the right of the site address.

*\* Your site may present as 'Pending Verification' if it is awaiting a review from our team, or if more information is required.* 

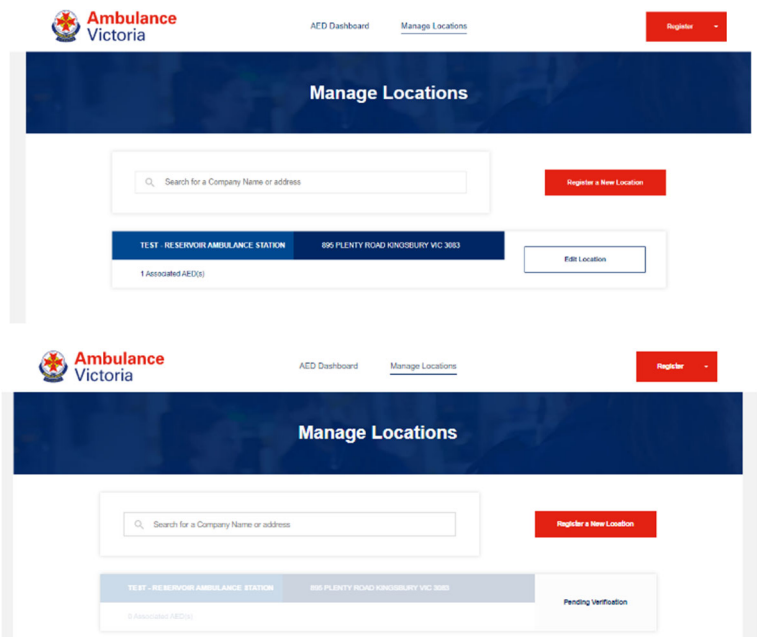

Open relevant section by clicking on  $\Theta$  symbol. Click update details once done.

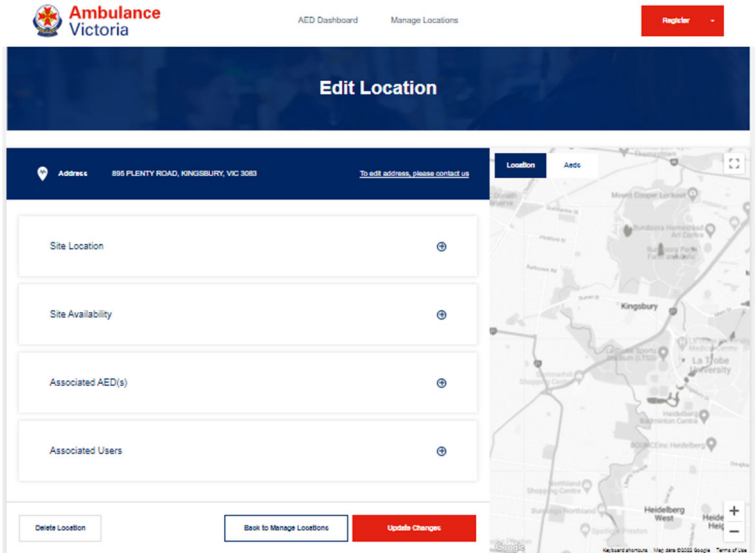

#### Site Location:

- The following details can be modified by the user
	- o Company name

,,,,,

- o Location type
- o Common name of the location
- o Landmarks
- o Public accessibility
- $\circ$  Site availability hours

#### **For other changes, please contact aed.register@ambulance.vic.gov.au or 1800 AED REG**

#### Associated AED(s):

- The following details can be modified by the user:
	- o Expiry dates of consumables
	- o Delete an AED
	- o Change the location of the AED to another of your registered locations

**If you are moving the AED to another registered location you will need to move the red AED icon on map to match the new location. The icon will not automatically transfer.** 

Thank you for registering your AED with Ambulance Victoria

If you have any questions or concerns that are not addressed by this document, please contact us via email or phone: aed.register@ambulance.vic.gov.au or 1800 AED REG

Version 2.0 August 2022

7777